# To upload your syllabus on Canvas, there are 5 main steps:

- Find your course
- 2. Navigate to syllabus
- 3. <u>Upload syllabus content</u>
- 4. Show the entire document on the page
- 5. Publish your course

### Step 1: Find your course

Find your course on the Canvas dashboard at canvas.pratt.edu

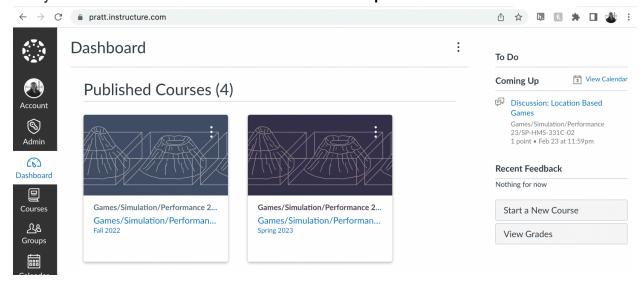

If you don't see your course on the dashboard, click on Courses -> All courses on the left side of the page

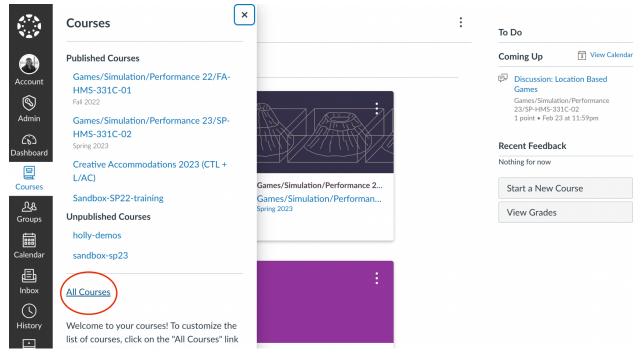

## Step 2: Navigate to "syllabus"

Once in your course, click on "Syllabus," written in blue on the left hand side of the page

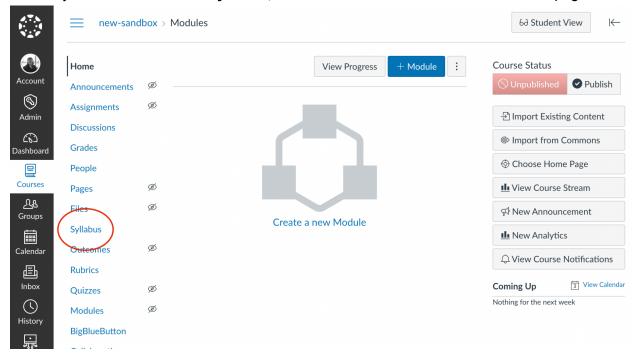

## Step 3: Add your syllabus content

#### Click on "Edit" in the top right corner of the page

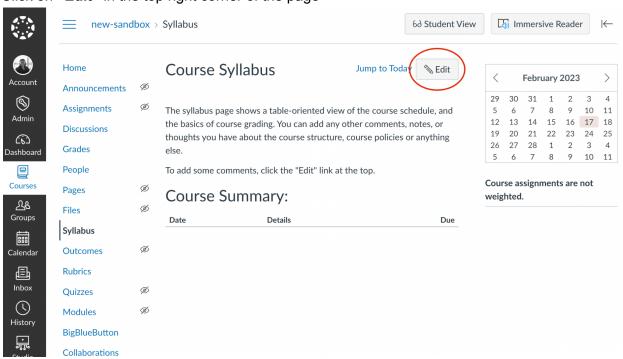

#### Click on "Insert" -> "Document" -> "Upload Document"

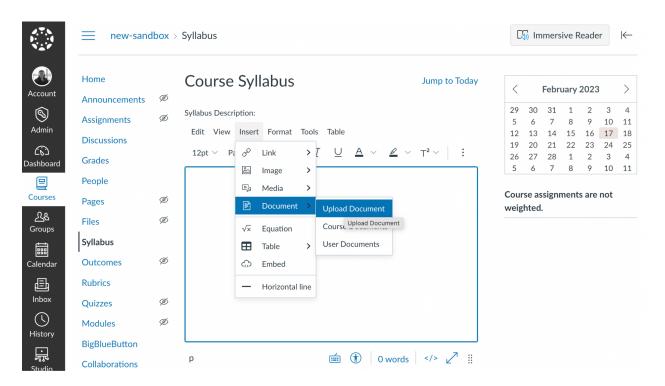

This will open a window where you can drag and drop your syllabus PDF into this page. Click "Submit" to add this document to the page. It will show up as a link, as shown below.

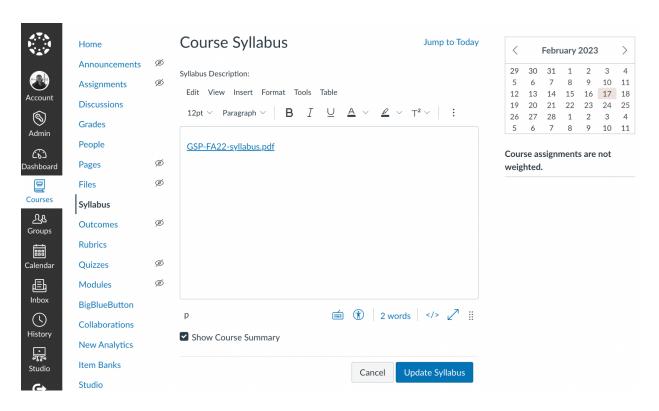

### Step 4: Show the entire document on the page

Click on the link that you just added to the page

Click on "link options" to open a panel on the right side of the page

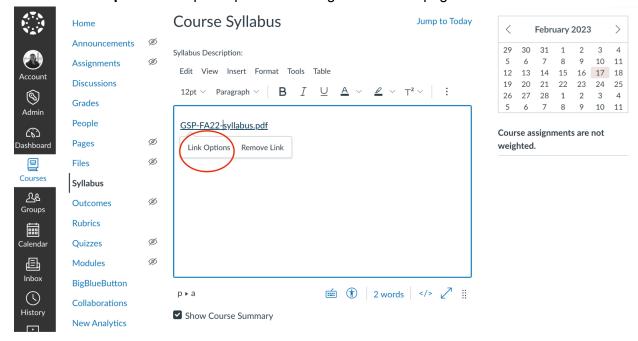

Choose the option on this panel that says "Preview Inline" and "Expand preview by default" Click the blue button that says "Done"

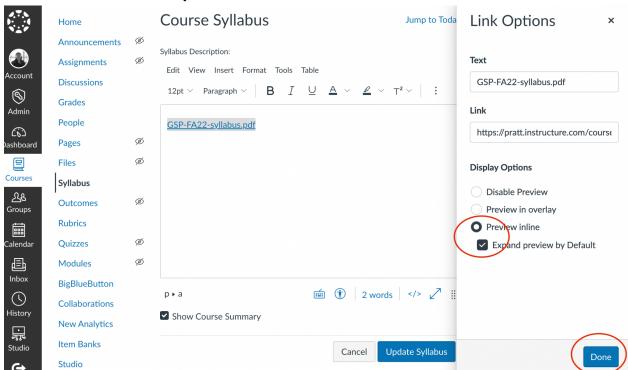

Click the blue button on the bottom right corner of the page page that says "**Update syllabus**" You should now see your entire PDF document embedded on the syllabus page

### Step 5: Publish your course

Click on "Home," in blue on the left side of the Canvas page

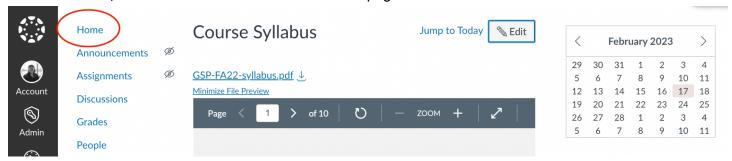

Click on the button that says "Publish" on the right side of the page

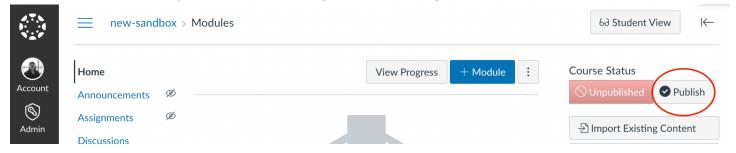

It will ask what page to set as the homepage for the Canvas course. Select "Syllabus" on this pop-up and then click the blue button that says "Choose and Publish"

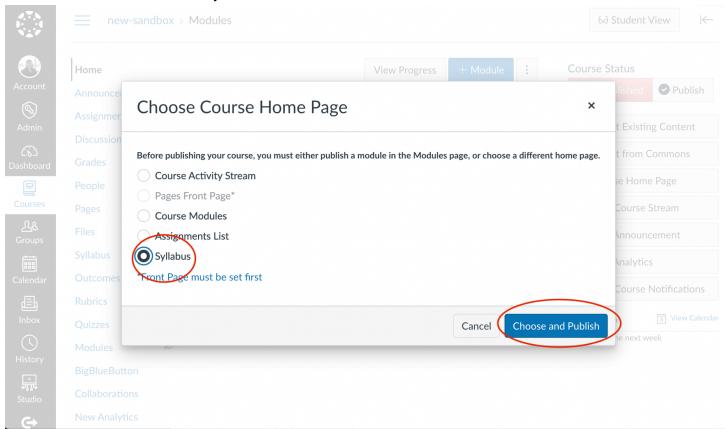

You should now see the syllabus on the Homepage, and the icon that says "Published" should now be green.

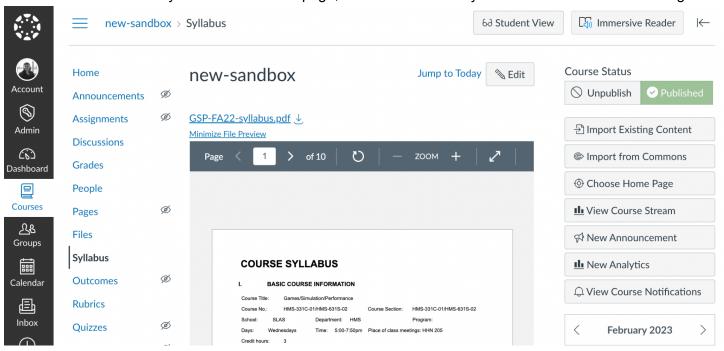